## **TEMA 20: Organigramas y Diagramas**

Al igual que en Word podemos insertar imágenes, dibujos y otros tipos de elementos gráficos. Un organigrama es un elemento gráfico que representa una organización, normalmente jerárquica, por ejemplo la organización de cargos en una empresa.

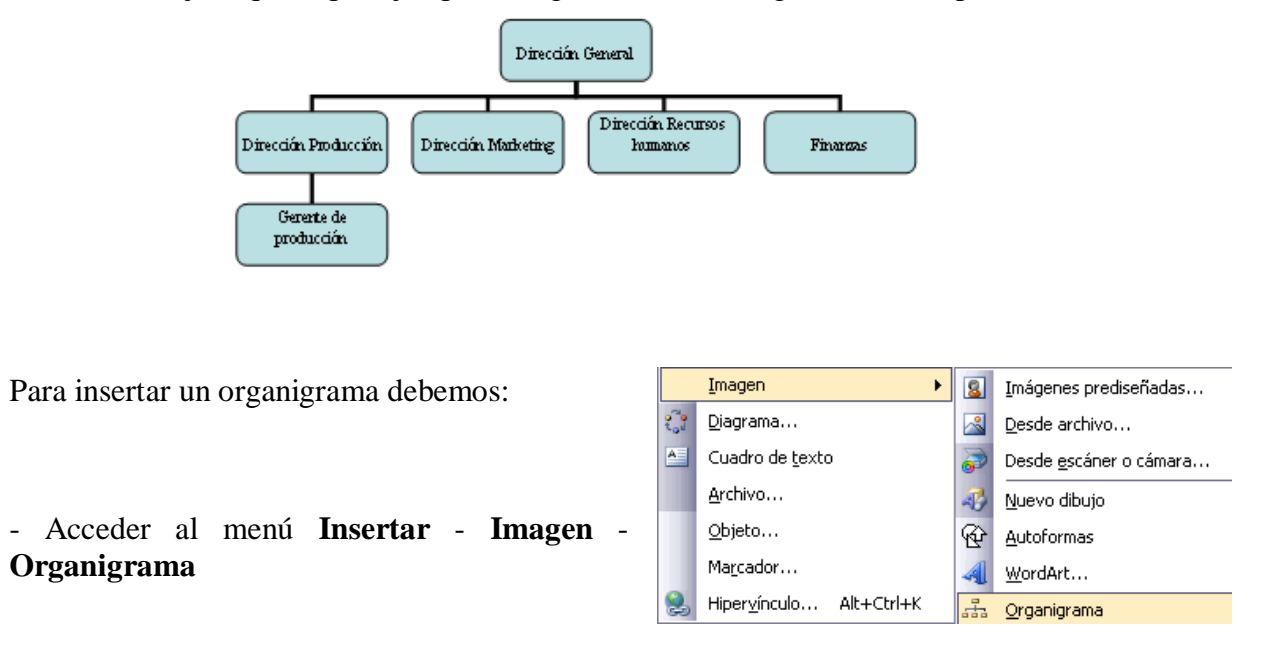

- O pulsar sobre el botón de la barra de dibujo y seleccionar organigrama del diálogo **Galería de diagramas** y pulsar el botón **Aceptar**.

Nos dibuja un organigrama básico de 2 niveles, el nivel principal con 3 subordinados.

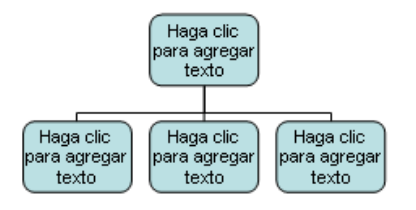

Para modificar el texto de los recuadros basta con hacer clic en su interior y escribir el texto que deseemos.

Al insertar un organigrama nos aparece el siguiente menú flotante.

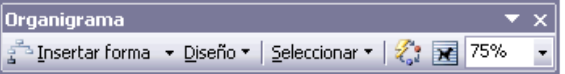

Insertar forma Este botón sirve para insertar elementos (recuadros) al organigrama, pulsando sobre el triángulo negro de la derecha podemos seleccionar que tipo de forma queremos insertar, dependiendo en que nivel estemos podemos insertar o no un tipo. Por ejemplo en el primer nivel como es único no puede tener compañero de trabajo.

Este botón sirve para modificar el diseño del organigrama.

Seleccionar Sirve para seleccionar un conjunto de elementos dentro del diagrama. Si pulsamos sobre el triángulo negro de la derecha desplegamos un submenú con las opciones de *Seleccionar*.

Este botón sirve para utilizar un formato ya definido por Word. Al presionar sobre este botón nos abre el diálogo **Galería de estilos del organigrama**.

Este botón sirve para ajustar el organigrama o diagrama respecto al texto del documento.

75% Este es el **zoom**, sirve para modificar el tamaño al cual queremos ver el diagrama. Tiene las mismas opciones que el zoom de la barra de herramientas estándar.

Un diagrama es una representación gráfica que no tiene porqué ser obligatoriamente una organización jerárquica, puede representar desde un grupo de elementos relacionados entre sí**,** hasta un diagrama de secuencias donde por medio de la representación gráfica se explica los pasos o componentes con una secuencia lógica.

Para crear un diagrama debemos hacer clic sobre el botón de la barra de dibujo, se nos abre el diálogo **Galería de diagramas** donde podemos seleccionar entre 5 tipos de diagramas diferentes (el primer tipo, organigrama, ya lo hemos visto) y pulsar el botón **Aceptar**.

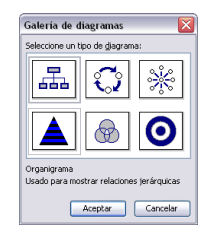

**Upiagrama de ciclo**. Suele utilizarse para crear diagramas que tienen un flujo continuo y repetitivo.

**Diagrama radial**. Suele utilizarse para mostrar todos los componentes de un elemento principal. Por ejemplo, si el elemento principal es un coche, los círculos de alrededor serían los componentes del coche, a saber (ruedas, volante, puertas, etc).

**Diagrama piramidal**. Suele utilizarse para mostrar relaciones basadas en jerarquías o niveles.

**Diagrama de Venn**. Suele utilizarse para mostrar áreas de superposición entre los elementos. Por ejemplo, puede ser muy útil cuando se estudia teoría de conjuntos.

**O** Diagrama de círculos concéntricos. Suele utilizarse para mostrar los pasos necesarios para lograr un objetivo. Por ejemplo, cada circulo representa un objetivo y van desde el más interno hasta el más externo.